## 6-2 – Customize Your Profile

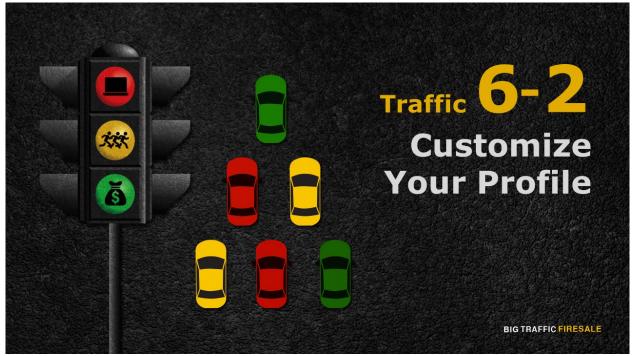

**S1:** In this module, start by registering as the merchant for an affiliate.

## In This Section...

- ➤ You will be guided through this step-by-step on how to register to an affiliate
- ▶ Creating your payment profile
- ► Adding products to your affiliate page

BIG TRAFFIC FIRESALE

**S2:** Previously, you've been introduced to the 3 handymen of Affiliate and discovering the type of payments existed for the affiliates. Here, you will be guided through this step-by-step on how to register to an affiliate, creating your payment profile, and adding products to your affiliate page.

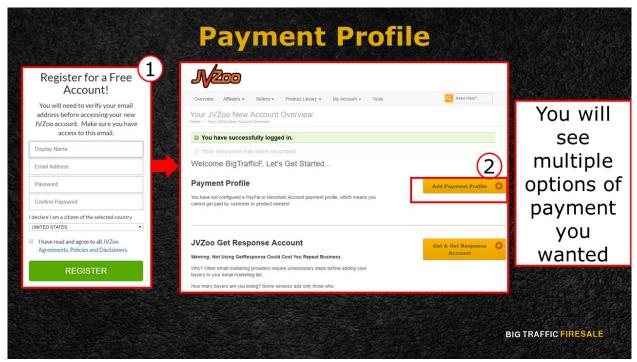

**S3:** At JVZoo.com homepage, click the 'sign up' button on the top right of the screen. Fill in the necessary information and sign up. You will be directed to your personal page in JVZoo.com.

First thing you will need to do is familiarize yourself with the, 'Payment Profile'. Click the 'Payment Profile' button from your current page. If you scroll down, you will see multiple options of payment you wanted to do.

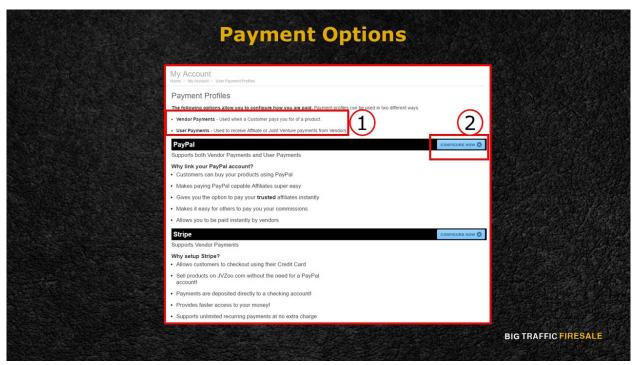

**S4:** JVZoo.com allows 2 configurations of payment. You would either receive payment when customer pays you using Vendor Payments, or using User Payments, which is used to receive Affiliate or Joint Venture payments from Vendors.

Since you are a Seller that seeks an Affiliate to earn traffic, it is recommended that you opt for Vendor Payment type. Regardless, it is up to what works for your business best. If you are inclined towards PayPal, then simply click the option indicated.

Clicking 'Configure Now' will direct you to the next page.

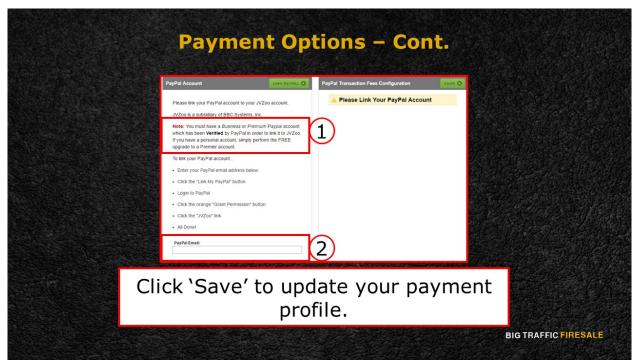

**S5:** Simply follow the instructions to link PayPal to your JVZoo account. You will need to have a 'Premium' or a 'Business' PayPal account verified by PayPal in order to link it to JVZoo first. To do so, you will need to provide your PayPal email account and follow the instructions given by JVZoo.com. Click 'Save' to update your payment profile.

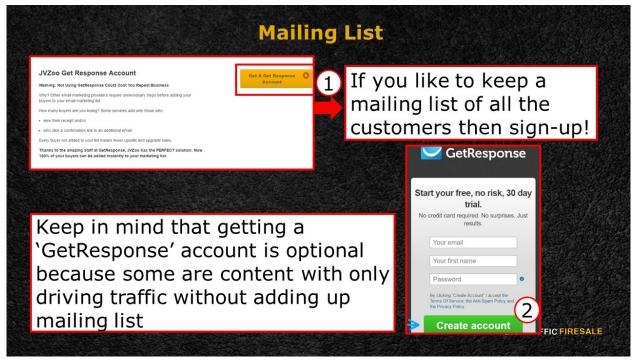

S6: Heading back to your 'Sellers' Dashboard', you will have the option to apply

for JVZoo.com's 'GetResponse' account. According to JVZoo.com, this account will ensure that your buyers will be added instantly to your mailing list. Getting a 'GetResponse' account will allow you to try it for free on a 30-day trial.

If you like to keep a mailing list of all the customers who bought your product, then sign-up! Fill in the information needed, and create your account.

Activate your free trial account by filling in the necessary details needed once you click the link from your email.

You will be directed to a whole new page and this would require you to navigate and learn how to create feedback forms and newsletter. Do remember that your free trial expires in 30 days.

If you think you could just create your own newsletter using a normal email hub, then there's no point in purchasing 'GetResponse'. Otherwise, 'GetResponse' is your assistant.

However, keep in mind that getting a 'GetResponse' account is optional. Some of you are probably content with only driving traffic without adding up your mailing list. Now that you've set the basis of your profile, time to drive traffic.